ВизардСофт

# **Система интерактивного дистанционного обучения «ПЕЛИКАН»**

Версия 2.2

# **Руководство пользователя (Гость)**

Версия 1

# **ОГЛАВЛЕНИЕ**

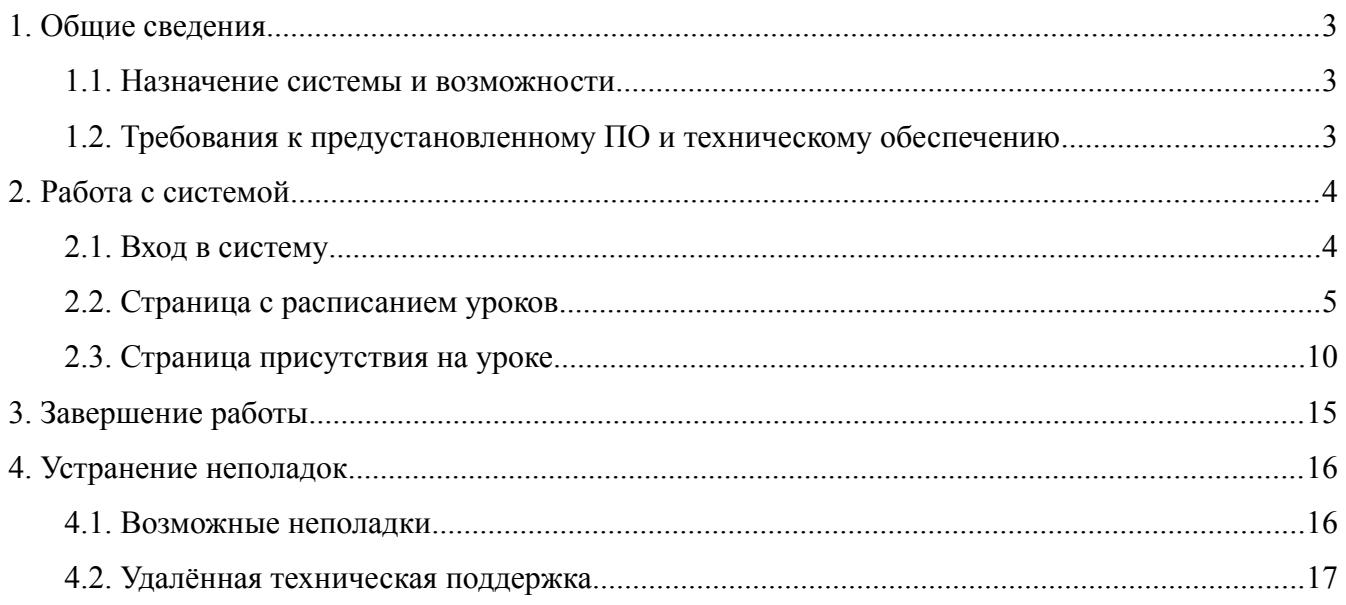

#### <span id="page-2-2"></span>**1. Общие сведения**

#### <span id="page-2-1"></span>**1.1. Назначение системы и возможности**

«ПЕЛИКАН» – это система интерактивного дистанционного обучения, созданная на базе современных технологий организации видеоконференцсвязи.

Система «ПЕЛИКАН» позволяет обеспечить возможность удаленного посещения уроков учащимися с ограниченными возможностями.

В системе реализованы функции, которые позволяют учителям максимально эффективно взаимодействовать с удаленными учениками во время урока, а самим учащимся в полной мере ощутить себя полноценными участниками учебного процесса наравне со своими одноклассниками.

Для гостей в системе «ПЕЛИКАН» реализованы следующие возможности:

- вход в систему с «Гостевым доступом»,
- проверка своего оборудования,
- подключение к уроку,
- переключение камер,
- просмотр презентаций,
- выход к доске,
- отправка сообщений учителю,
- временное покидание урока,
- уход с урока,
- выход из системы.

#### <span id="page-2-0"></span>**1.2. Требования к предустановленному ПО и техническому обеспечению**

1.2.1 На персональном компьютере пользователя должны быть установлены:

- операционная система любая;
- веб-браузер Google Chrome и Mozilla Firefox последних версий, IE10, IE11, MS Edge;
- плагин Adobe Flash Player последней версии;

1.2.2 Компьютер должен иметь выход в Интернет. Рекомендованная скорость соединения от 2000 кбит/с.

Для правильной работы системы должны быть открыты порты перечисленные в таблице ниже.

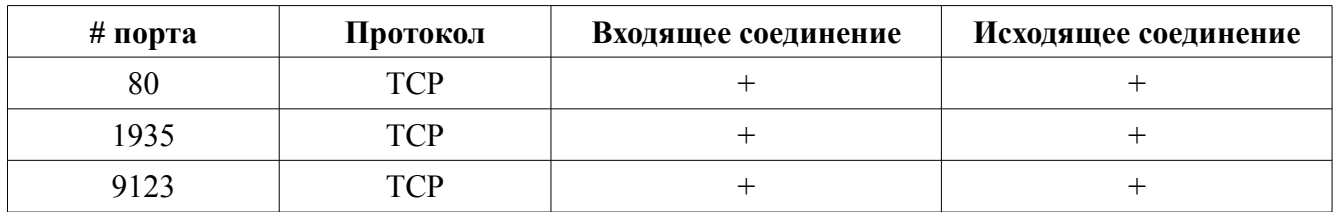

Перечень портов, используемых системой:

1.2.3 К компьютеру пользователя должны быть подключены гарнитура и веб-камера.

#### <span id="page-3-1"></span>**2. Работа с системой**

#### <span id="page-3-0"></span>**2.1. Вход в систему**

Для начала работы запустите веб-браузер, перейдите на страницу авторизации в системе **«ПЕЛИКАН»** и воспользуйтесь переключателем **«Гостевой доступ»**.

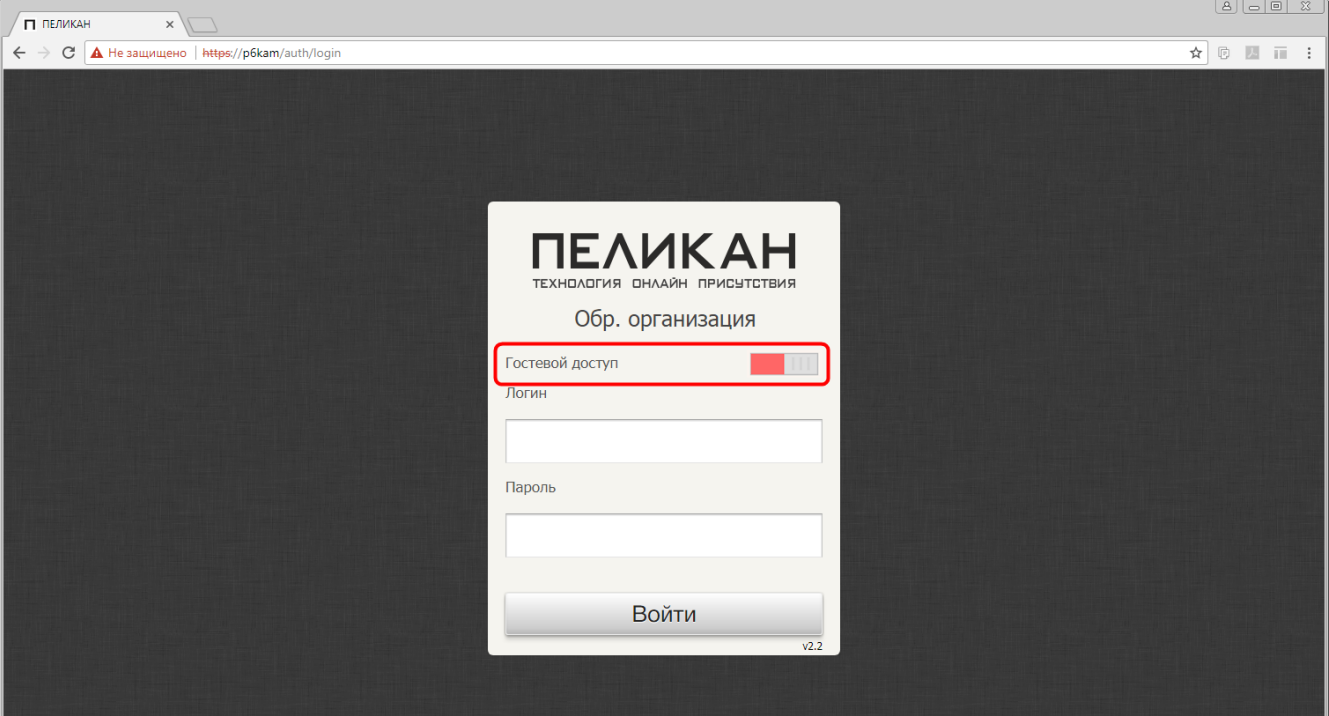

Рис. 1

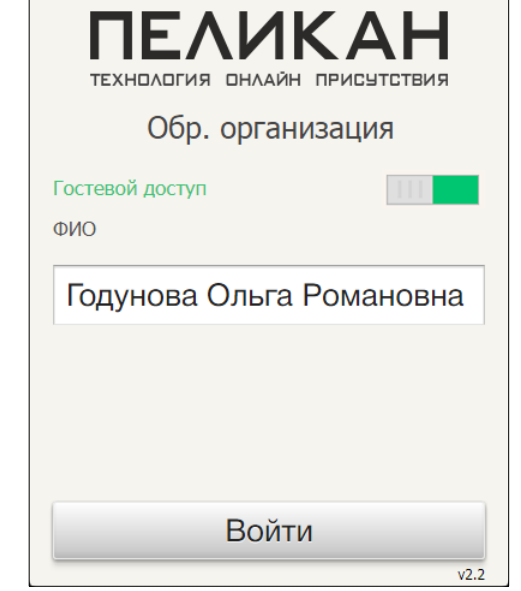

Рис. 2

Чтобы войти в систему, укажите в поле **«ФИО»** ваши фамилию, имя, отчество и нажмите на кнопку **«Войти»**.

При успешном входе в систему отобразиться страница с расписанием уроков.

#### <span id="page-4-0"></span>**2.2. Страница с расписанием уроков**

На странице с расписанием перед началом урока проверьте оборудование ПК на работоспособность, выберите интересующий урок и подключитесь к нему.

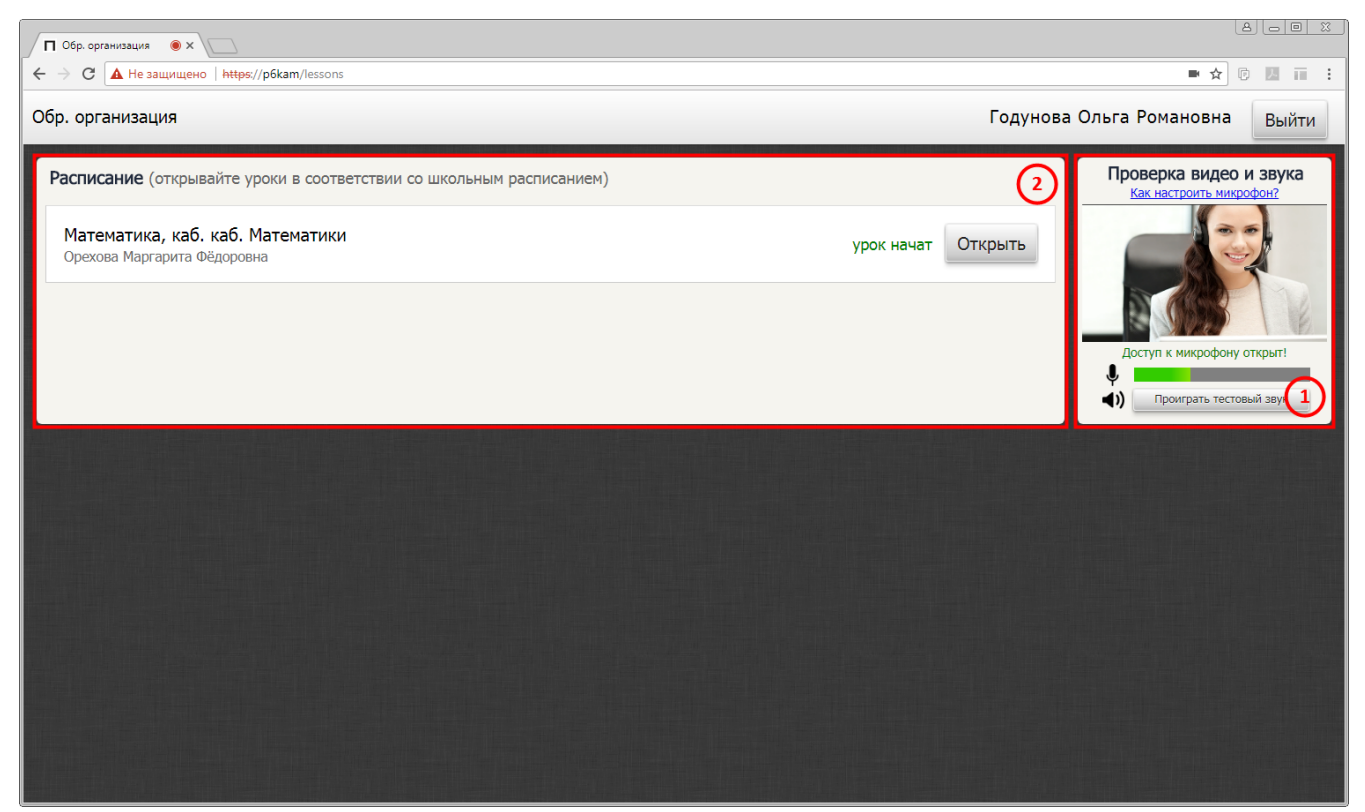

Рис. 3

#### **1. Проверяйте оборудование**

Чтобы проверить оборудование ПК на работоспособность воспользуйтесь блоком проверки оборудования **«Проверка видео и звука»**.

После первого входа в систему в блоке **«Проверка видео и звука»** автоматически отобразится окно **«Параметры Adobe Flash Player»** с активной вкладкой **«Конфиденциальность»**.

На вкладке **«Конфиденциальность»** отметьте радиокнопку **«Разрешить»** и галку **«Запомнить»**. Затем нажмите на кнопку **«Закрыть»**. Это необходимо для того, чтобы был открыт доступ к микрофону и веб-камере.

В блоке проверки оборудования проверьте видеокамеру, наушники и микрофон.

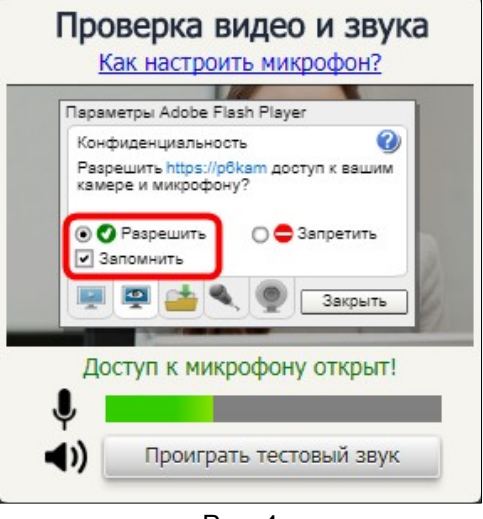

Рис. 4

### *Проверка видеокамеры*

Чтобы проверить видеокамеру, выполните следующие действия:

1. Откройте окно параметров Adobe Flash Player, вызвав контекстное меню щелчком мыши по видеоизображению в поле **«Проверка видео и звука»**. Затем выберите пункт **«Параметры...»**.

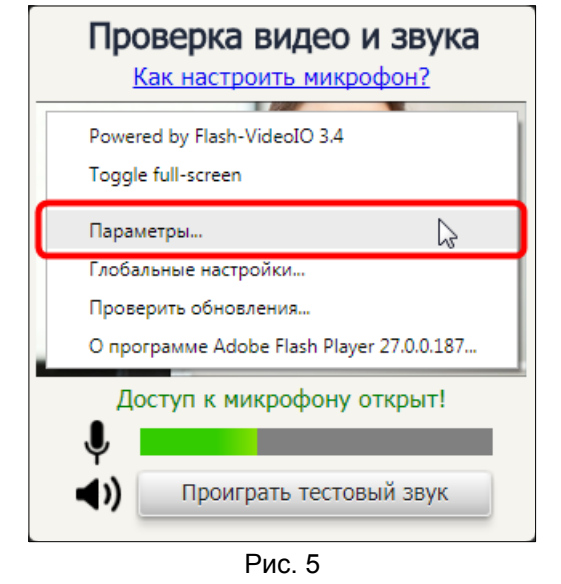

2. В окне параметров Adobe Flash Player переключитесь на вкладку **«Камеры»**. Выберите нужную веб-камеру из списка, если их больше одной.

3. Просмотрите изображение, поступающее с выбранной камеры, щелкнув по области **«Предварительный просмотр видео»**. Нажмите на кнопку **«Закрыть»**.

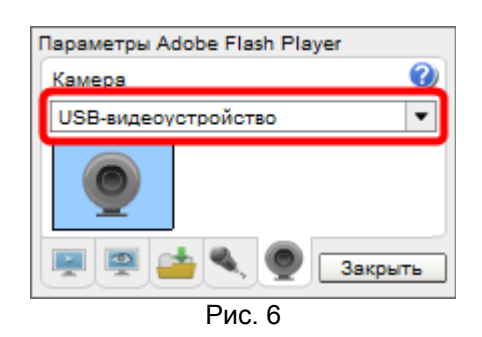

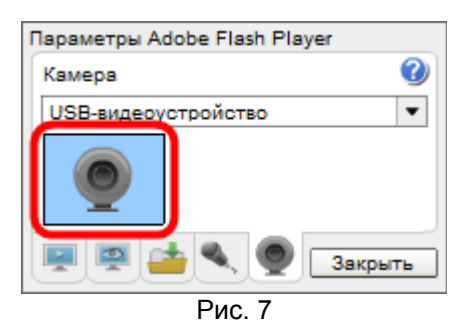

# **Примечание**

Веб-камеру можно использовать только с одним приложением одновременно. Перед началом работы в системе «ПЕЛИКАН» закройте все другие приложения, использующие веб-камеру, такие как iChat, PhotoBooth и Skype.

## *Проверка микрофона*

Чтобы проверить микрофон, выполните следующие действия:

1. Откройте окно параметров Adobe Flash Player, вызвав контекстное меню щелчком мыши по видеоизображению в поле **«Проверка видео и звука»**. Затем выберите пункт **«Параметры...»**.

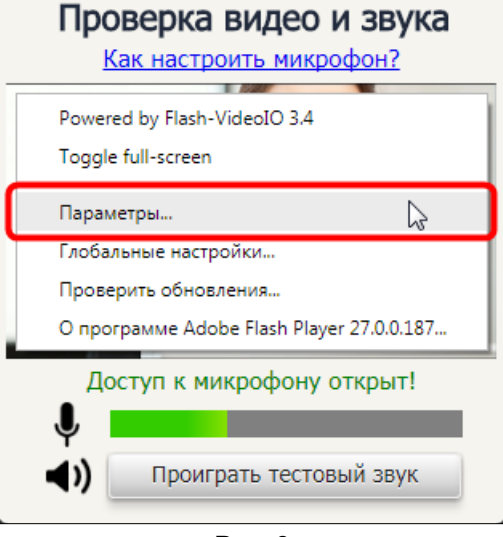

Рис. 8

2. В окне параметров переключитесь на вкладку **«Микрофон»**. Выберите микрофон и отрегулируйте его чувствительность.

Чтобы увеличить или уменьшить чувствительность микрофона, переместите ползунок вправо или влево соответственно.

3. Следите за тем, чтобы индикатор, расположенный слева от ползунка, не становился красным. Это может привести к ухудшению качества звука, транслируемого с вашего микрофона. Если цвет индикатора иногда задевает желтую зону, значит, чувствительность микрофона оптимальна.

4. Если есть необходимость уменьшить эффект эха, возникающий из-за громкоговорителей, установите флажок **«Уменьшить эхо»**.

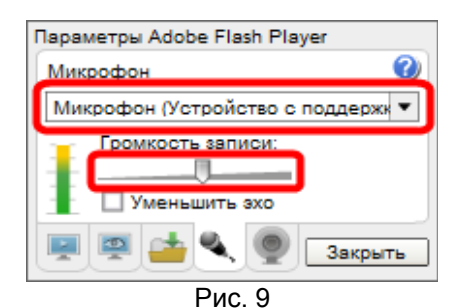

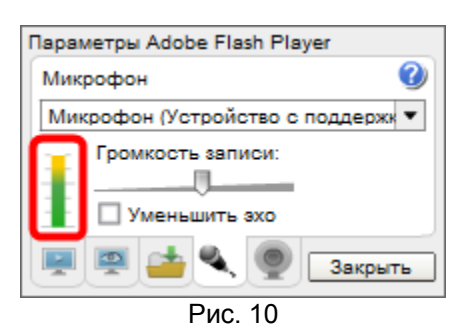

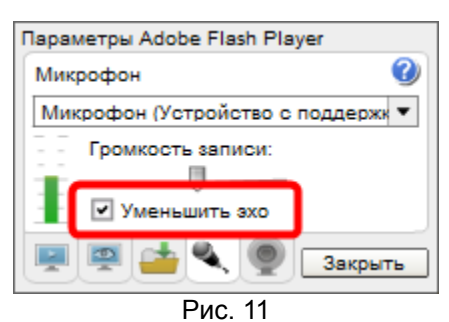

#### *Проверка наушников*

Чтобы проверить наушники, выполните следующие действия:

- 1. Подключите к наушники компьютеру.
- 2. Нажмите на кнопку **«Проиграть тестовый звук»**.

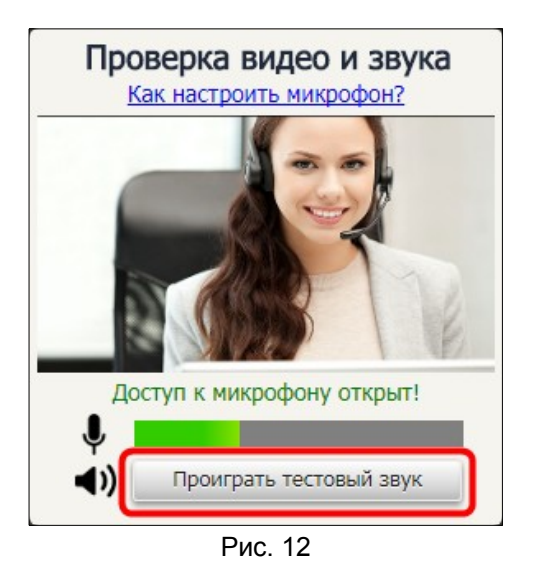

3. Если звук в наушниках слышен, значит они исправны и готовы к работе. Чтобы завершить проверку, нажмите на кнопку **«Остановить тестовый звук»**.

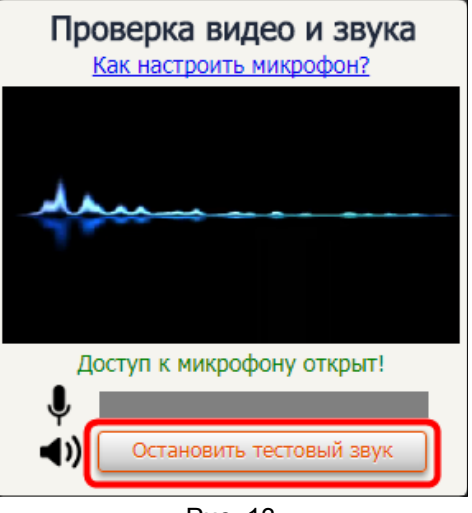

Рис. 13

#### **2. Подключайтесь к урокам**

#### *Подключение к уроку*

Доступные для подключения уроки отображаются в виде списка в блоке управления **«Расписание»**. Чтобы стать участником урока, нажмите в его строке на кнопку **«Открыть»**.

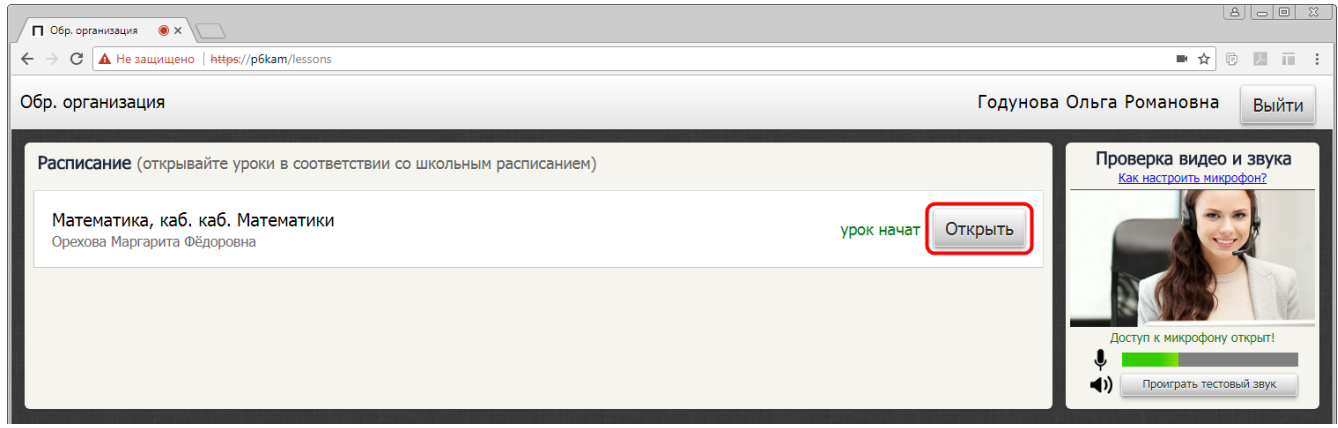

Рис. 14

#### *Подключение к уроку, защищенному паролем*

Чтобы подключиться к уроку, защищенному паролем, укажите в поле **«Пароль»** переданный вам ранее пароль и нажмите на кнопку **«Открыть»**.

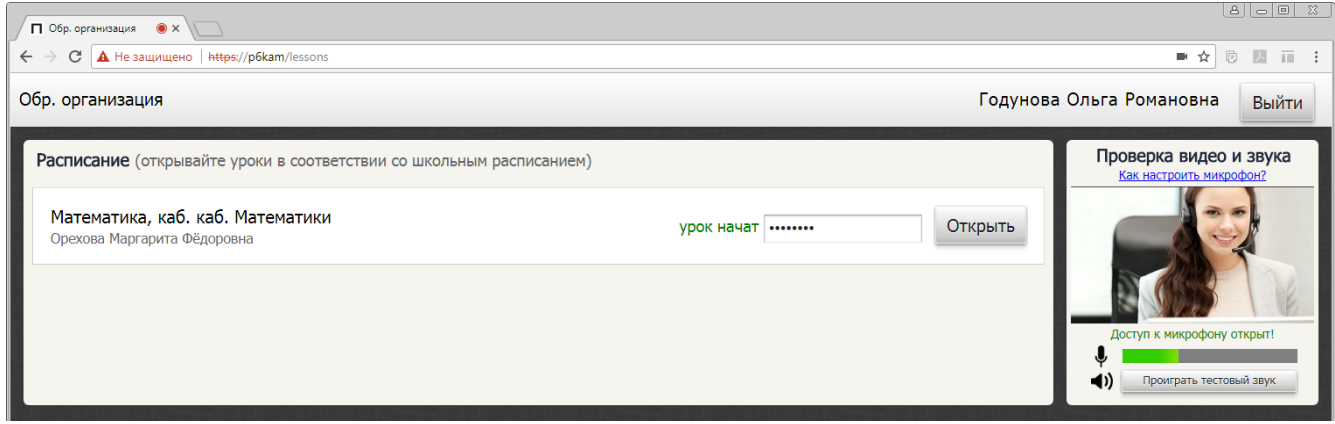

Рис. 15

У доступных для подключения уроков может быть одно из трех состояний. Текущее состояние урока отражается в его статусе:

- **УРОК НЕ НАЧАТ** статус указывает на то, что урок создан, но не начат (трансляция еще не началась). К уроку можно подключаться и ожидать начала трансляции.
- **УРОК НАЧАТ** статус указывает на то, что созданный урок начат (трансляция уже идёт). К уроку можно подключаться и смотреть трансляцию.
- **УРОК ПРИОСТАНОВЛЕН** статус указывает на то, что созданный урок приостановлен (трансляция приостановлена). К уроку можно подключаться и ожидать возобновления трансляции.

После успешного подключения к уроку отобразится страница присутствия на уроке. Станут доступны определенные действия, которые описаны ниже.

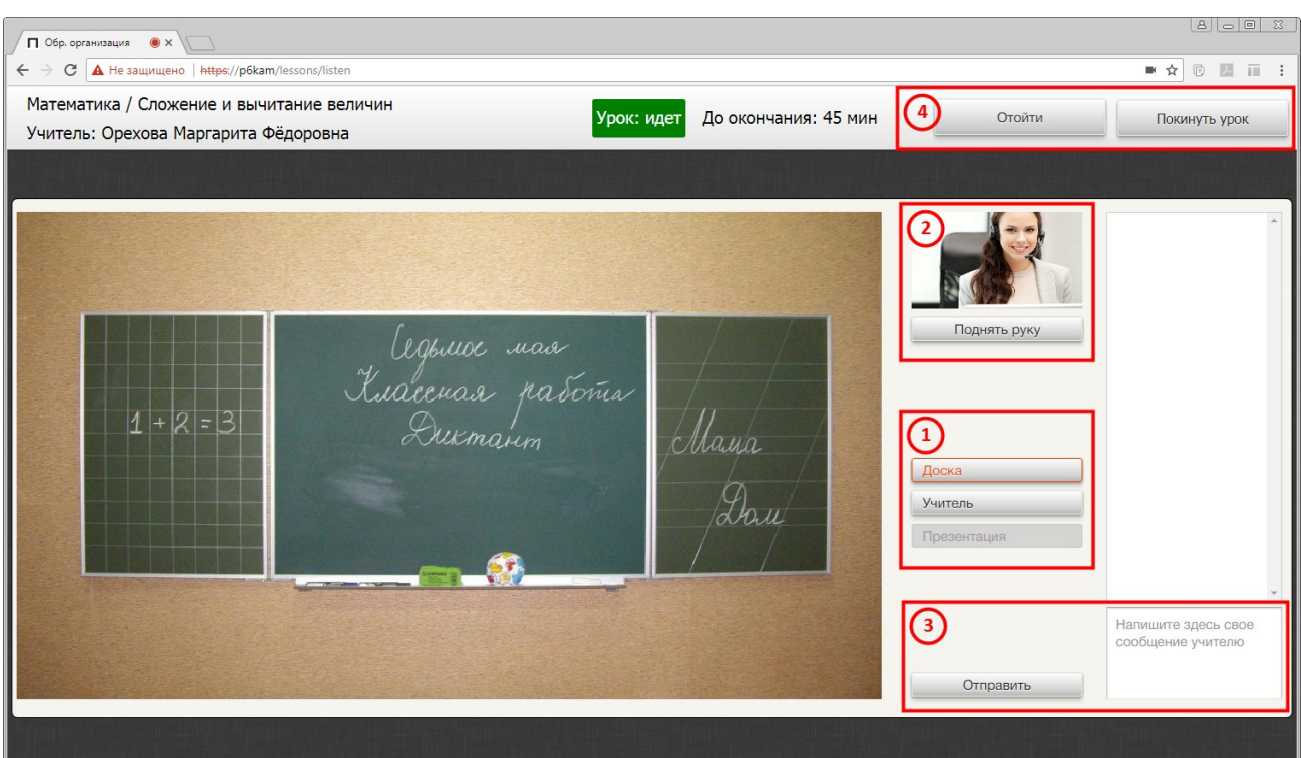

#### <span id="page-9-0"></span>**2.3. Страница присутствия на уроке**

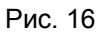

### **1. Переключайте камеры**

Для переключения между камерами воспользуйтесь блоком управления источниками вещания. При выборе другой камеры видеоизображение трансляции урока изменится.

#### *Переключение на презентацию*

Во время урока учитель может запустить демонстрацию презентации.

Когда демонстрация презентации будет запущена, трансляция урока автоматически переключится на передачу соответствующих слайдов, кнопка источника вещания **«Презентация»** станет активной.

#### *Сохранение презентации на ПК*

Чтобы сохранить демонстрируемую презентацию на персональный компьютер, нажмите на кнопку, расположенную в верхнем правом углу презентации.

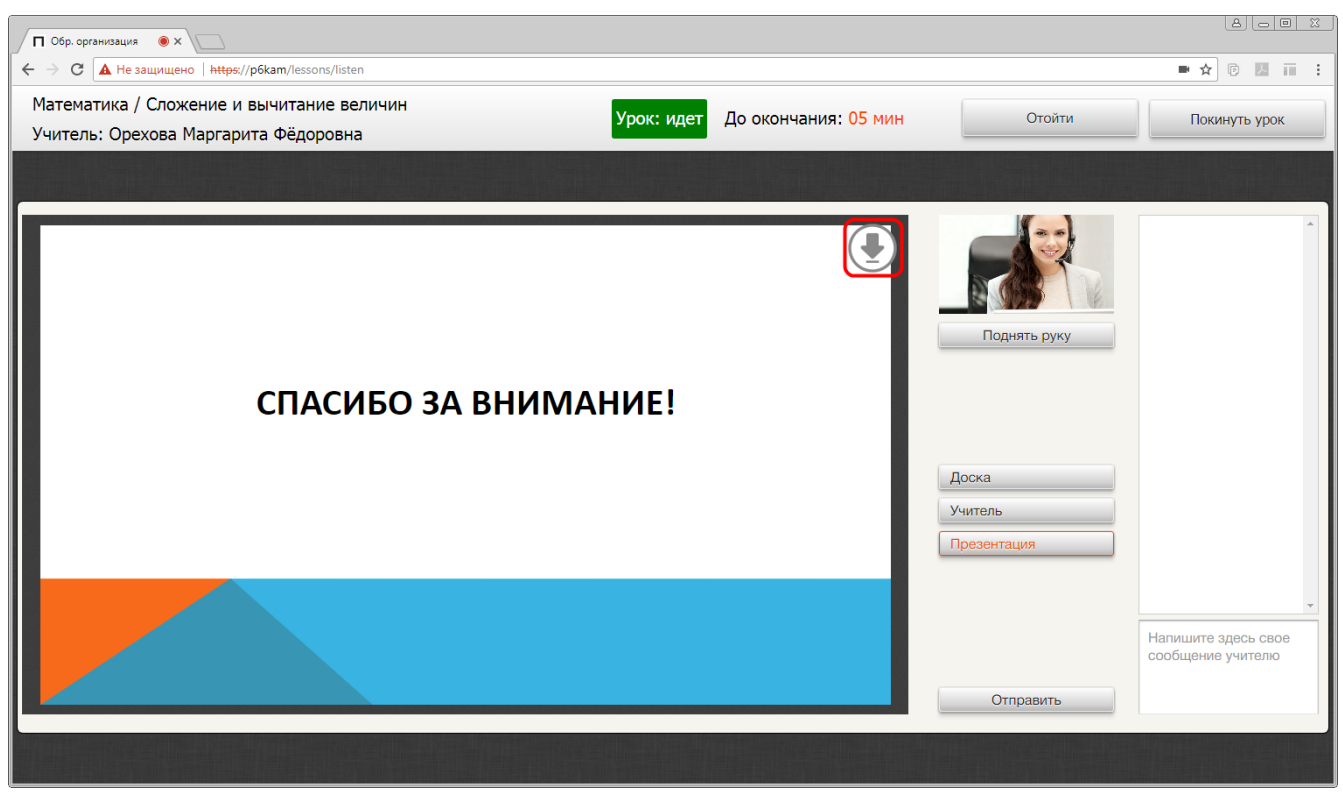

Рис. 17

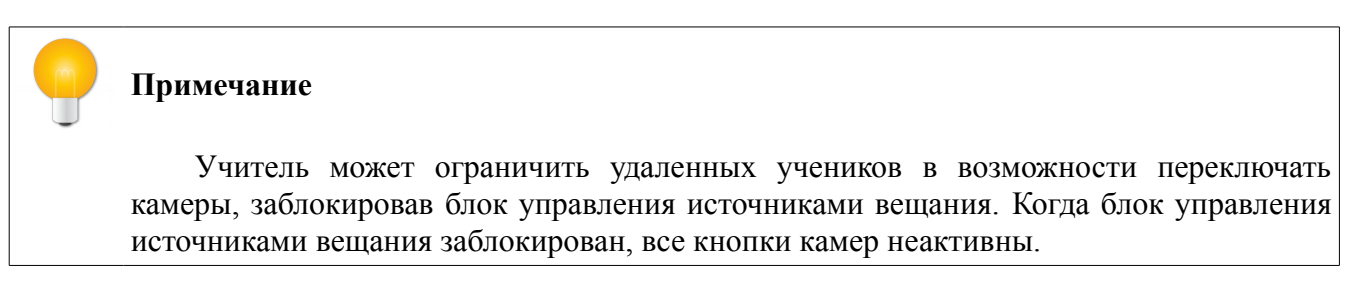

#### **2. Вызывайтесь к доске**

Возможность выступить у доски предоставляет учитель. Чтобы оповестить учителя о желании выступить, нажмите на кнопку **«Поднять руку»**.

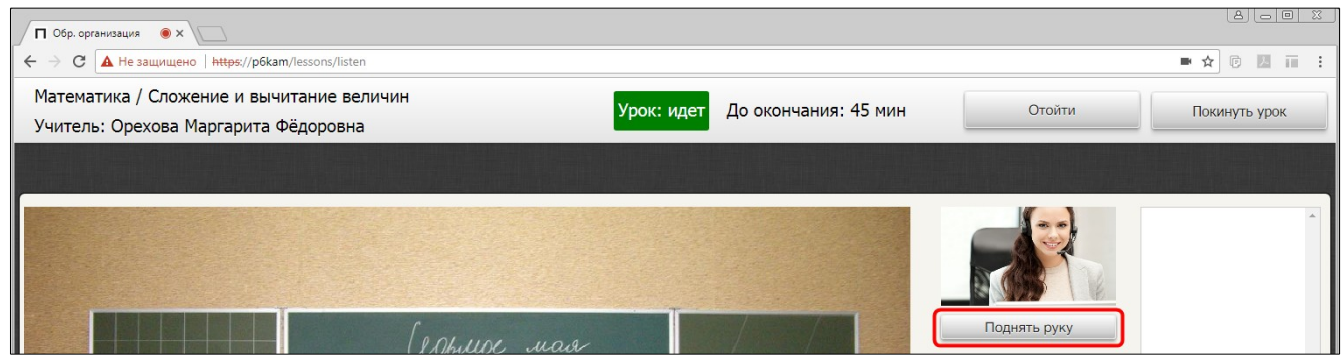

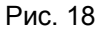

Если передумали, нажмите на кнопку **«Опустить руку»**.

Руководство пользователя (Гость) СИДО «ПЕЛИКАН», ноябрь 2017

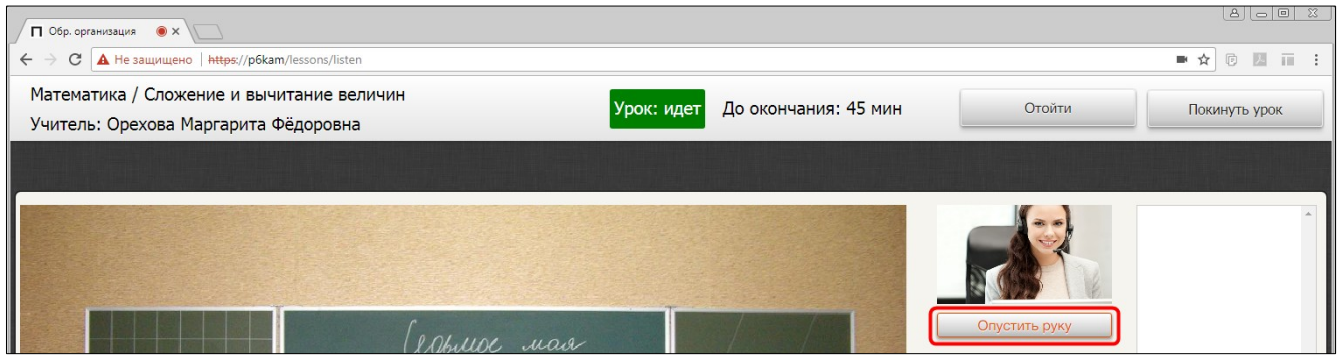

Рис. 19

Когда учитель совершит вызов, на экране монитора отобразится сообщение **«Тебя вызывают к доске! Ответ через»** с отсчетом 3-х секунд.

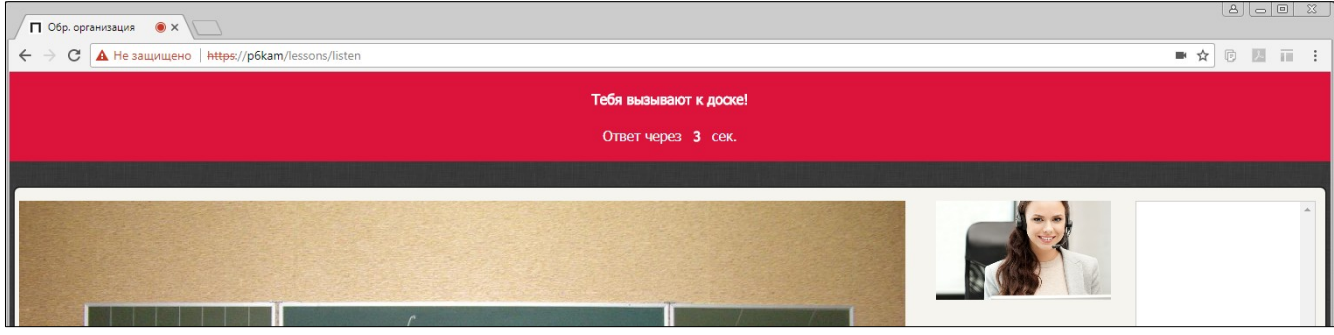

Рис. 20

По истечении 3-х секунд сообщение обновиться на **«Сейчас идет разговор с учителем!»**.

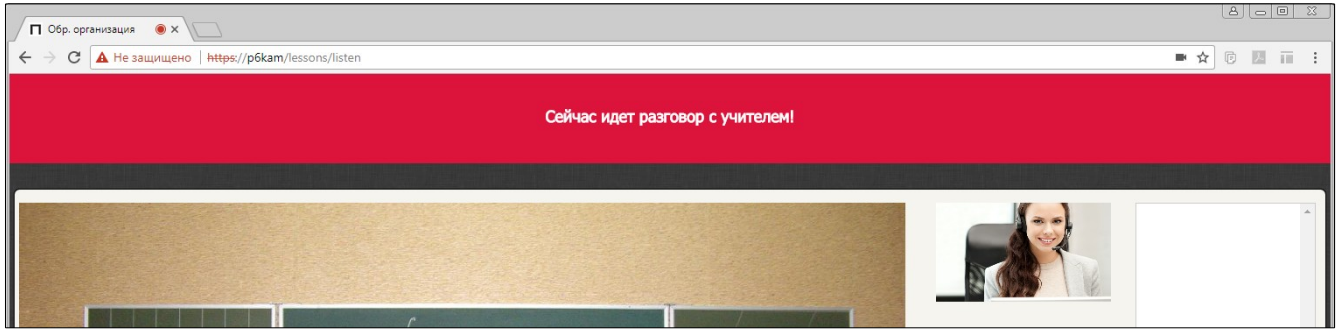

Рис. 21

Когда соединение установлено, ваше видеоизображение транслируется только учителю, но голос слышен всем. После предварительной проверки учитель может включить трансляцию вашего видеоизображения всем остальным.

#### **Примечание**

Когда трансляция видеоизображения включена для всех, удаленные ученики получают возможность управлять дополнительным источником вешания **«Ученик»**.

#### **3. Отправляйте сообщения**

При необходимости ученик может отправить учителю сообщение.

Чтобы отправить сообщение, наберите его в соответствующем текстовом поле и нажмите на кнопку **«Отправить»**.

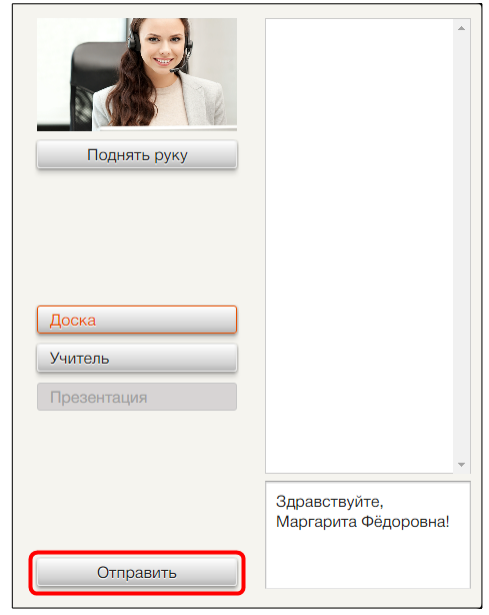

Рис. 22

Отправленные сообщения на протяжении всего урока отображаются в поле выше.

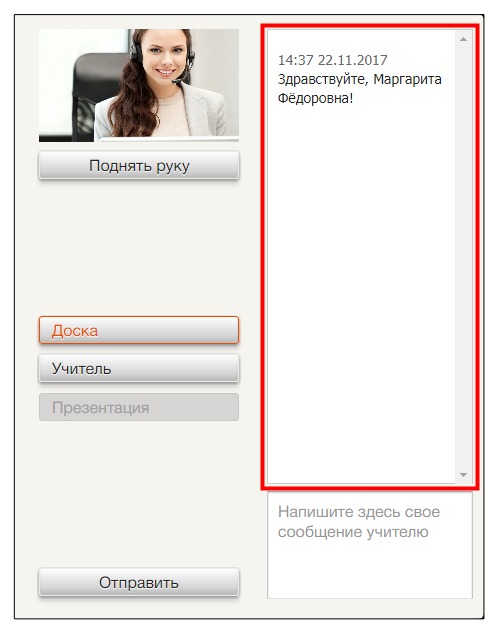

Рис. 23

#### **Примечание**

Учитель может только читать сообщения учеников. Возможность напечатать и отправить ответ у него отсутствует. Обратная связь с учеником возможна только в устной форме.

#### **4. Управляйте присутствием на уроке**

#### *Временно отлучиться*

Чтобы при необходимость отлучиться с урока, воспользуйтесь соответствующей функцией, нажав на кнопку **«Отойти»**.

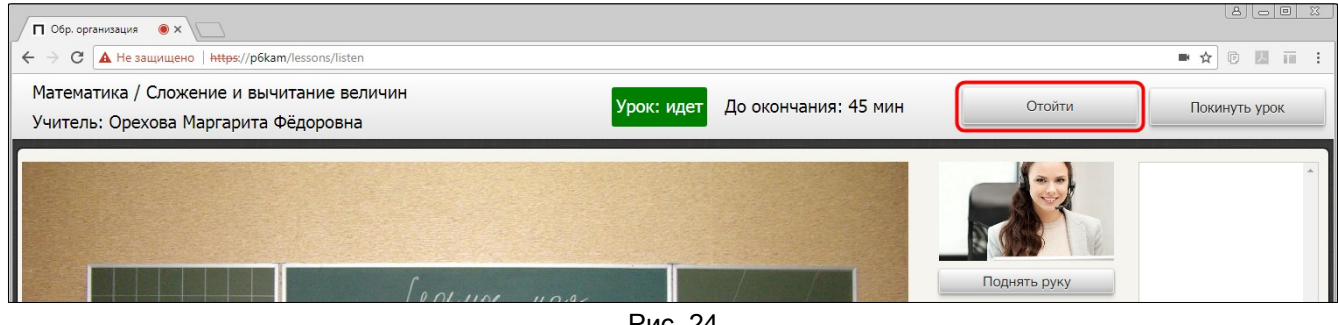

Рис. 24

Пока функция активна все элементы управления на странице заблокированы, трансляция урока приостановлена. Чтобы вернуться на урок и возобновить трансляцию занятия, нажмите на кнопку **«Вернуться»**.

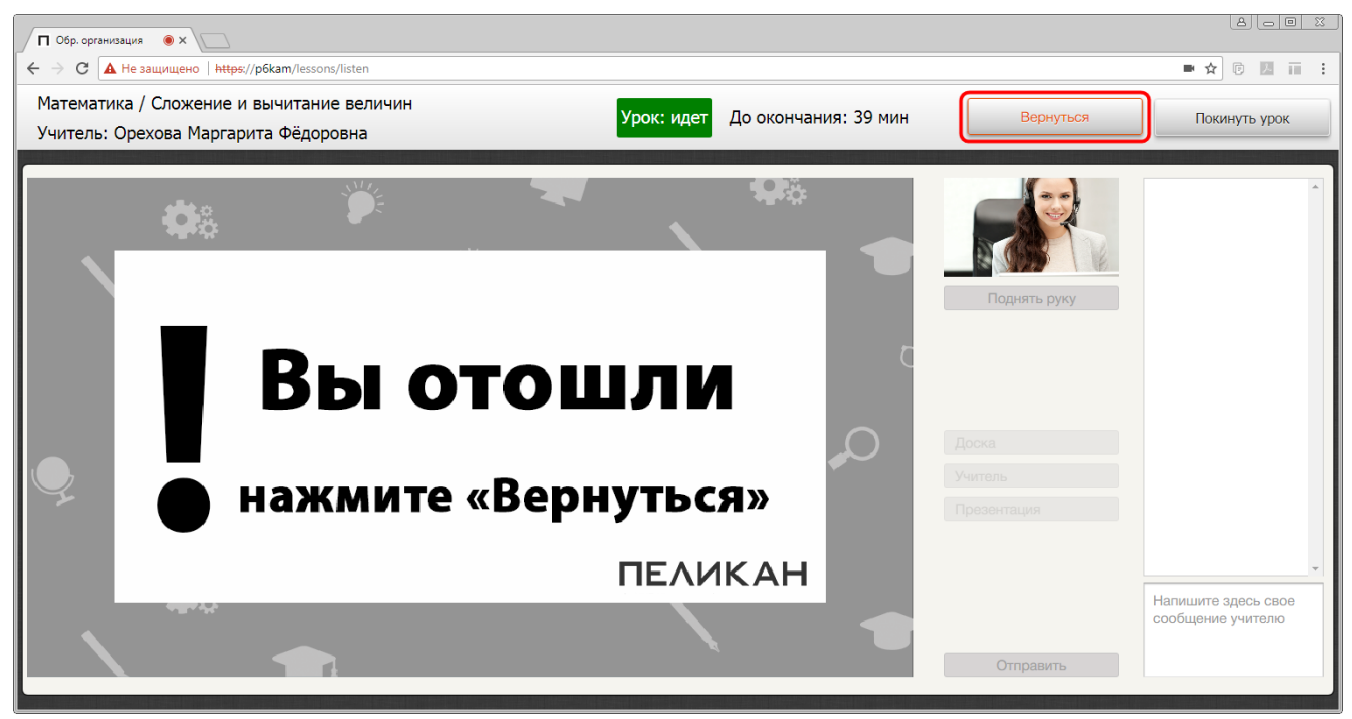

Рис. 25

#### *Покинуть урок*

Чтобы покинуть урок после его окончания, либо не дожидаясь его фактического завершения, нажмите на кнопку **«Покинуть урок»**.

Руководство пользователя (Гость) СИДО «ПЕЛИКАН», ноябрь 2017

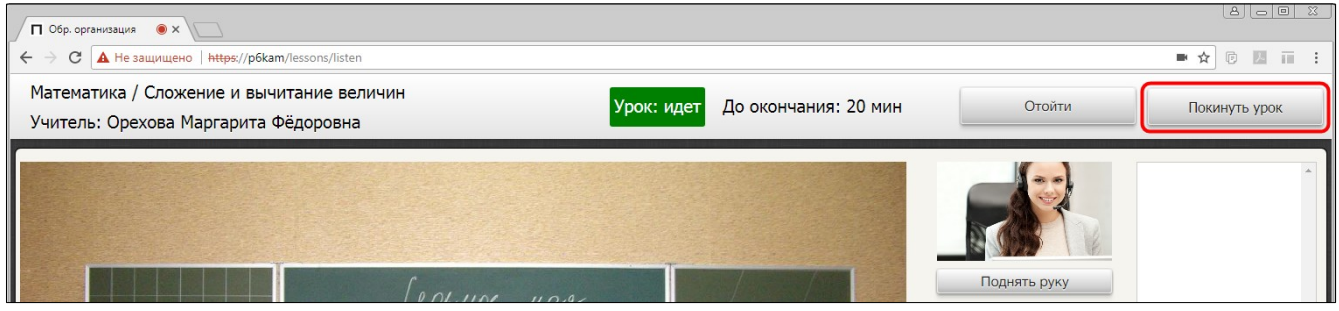

Рис. 26

Когда урок завершен все элементы управления на странице урока неактивны, трансляция урока не ведётся.

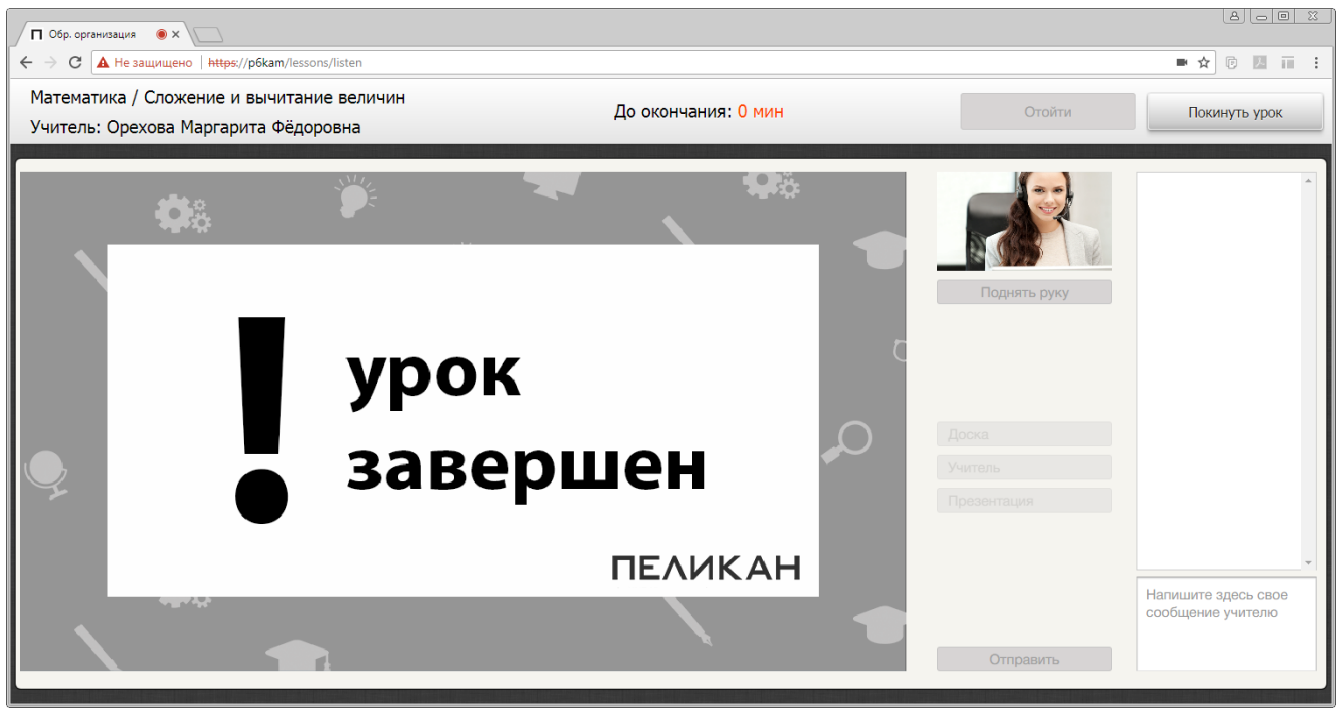

Рис. 27

#### <span id="page-14-0"></span>**3. Завершение работы**

Чтобы завершить работу и выйти из системы, закройте вкладку в веб-браузере или нажмите на кнопку **«Выйти»**, расположенную в верхнем правом углу на странице с расписанием.

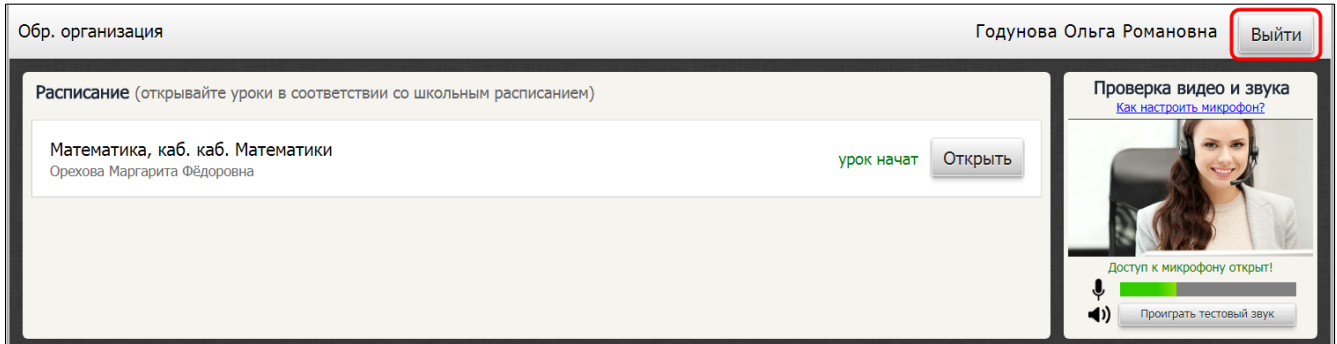

#### <span id="page-15-1"></span>**4. Устранение неполадок**

#### <span id="page-15-0"></span>**4.1. Возможные неполадки**

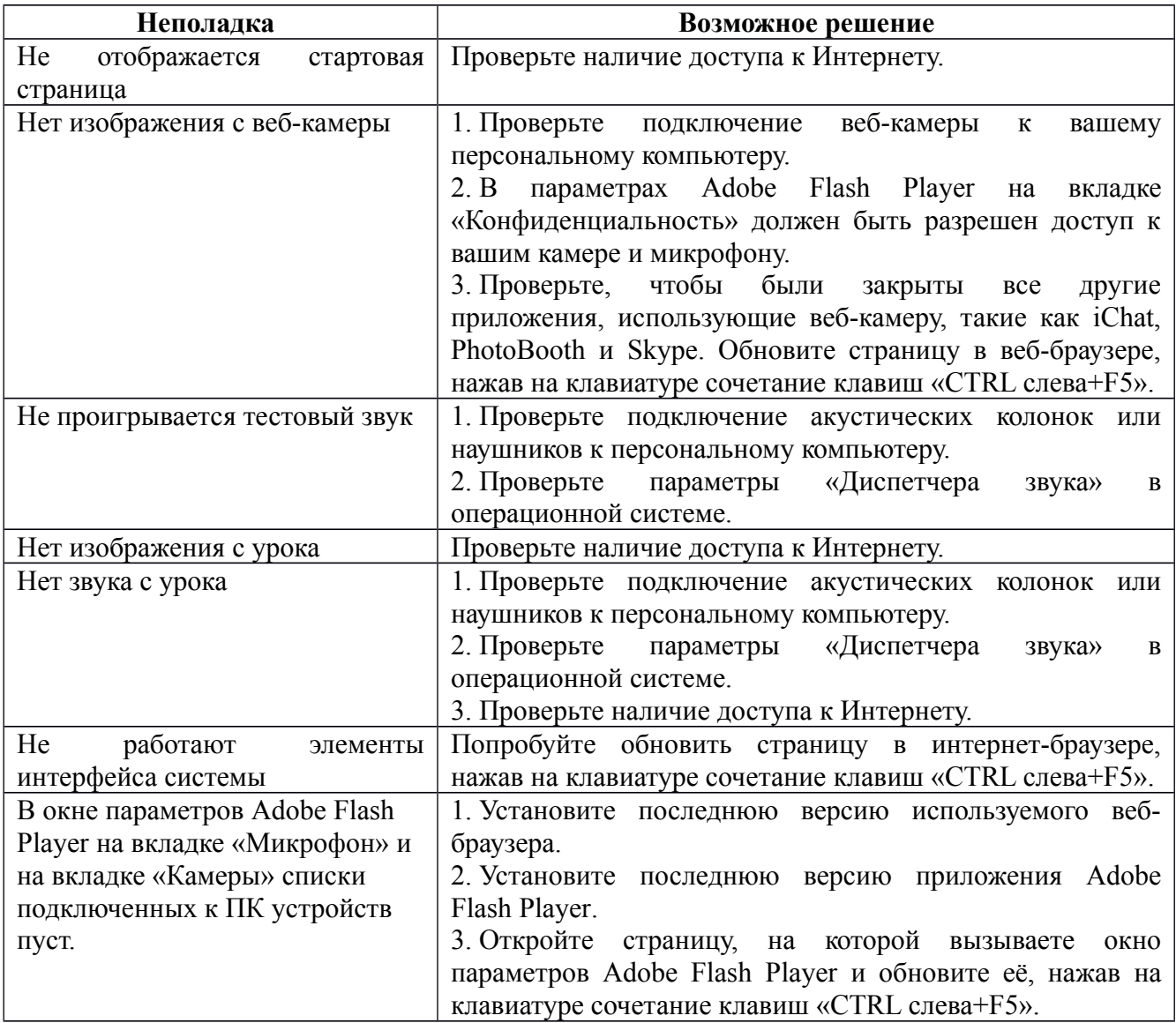

При обнаружении неполадки в работе системы, с которой нет возможности справиться самостоятельно, свяжитесь с техническим специалистом по обслуживанию системы и опишите суть проблемы.

#### <span id="page-16-0"></span>**4.2. Удалённая техническая поддержка**

Чтобы получить необходимую помощь, свяжитесь со службой технической поддержки по телефону +7 (812) 655-63-20 или напишите письмо на адрес support@pelikan.online

При обращении за технической поддержкой рекомендуем использовать программу TeamViwer QuickSupport версия 11. Скачать программу можно по ссылке:

[http://pelikan.online/download/TeamViewerQS\\_ru.exe](http://pelikan.online/download/TeamViewerQS_ru.exe)

Запустите скачанный файл. В отобразившемся окне вы увидите **«Ваш ID»** и **«Пароль»**.

Сообщите полученную информацию техническому специалисту удобным для вас способом.

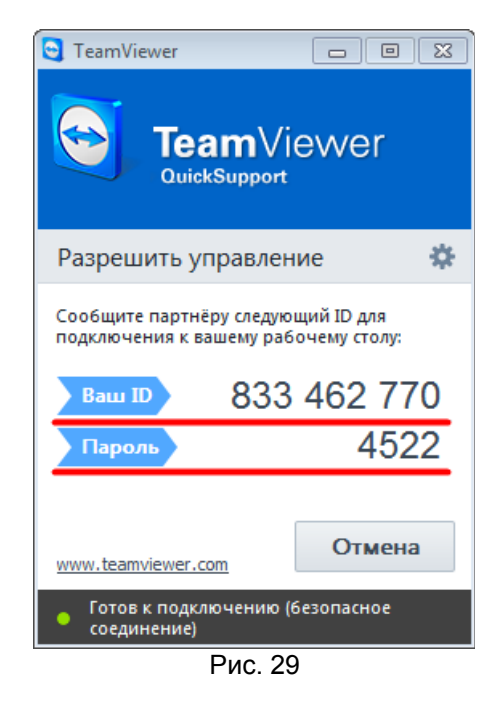

#### **Примечание**

Для работы с программой TeamViwer QuickSupport 11 необходимо подключение к сети Internet.

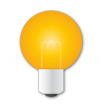

#### **Примечание**

Узнать больше о программе TeamViwer QuickSupport можно, просмотрев обучающее видео по ссылке:<https://www.teamviewer.com/ru/help/video.aspx>